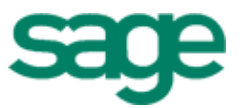

# Sage Residential Management

# Version 14.1

Moving Data Files

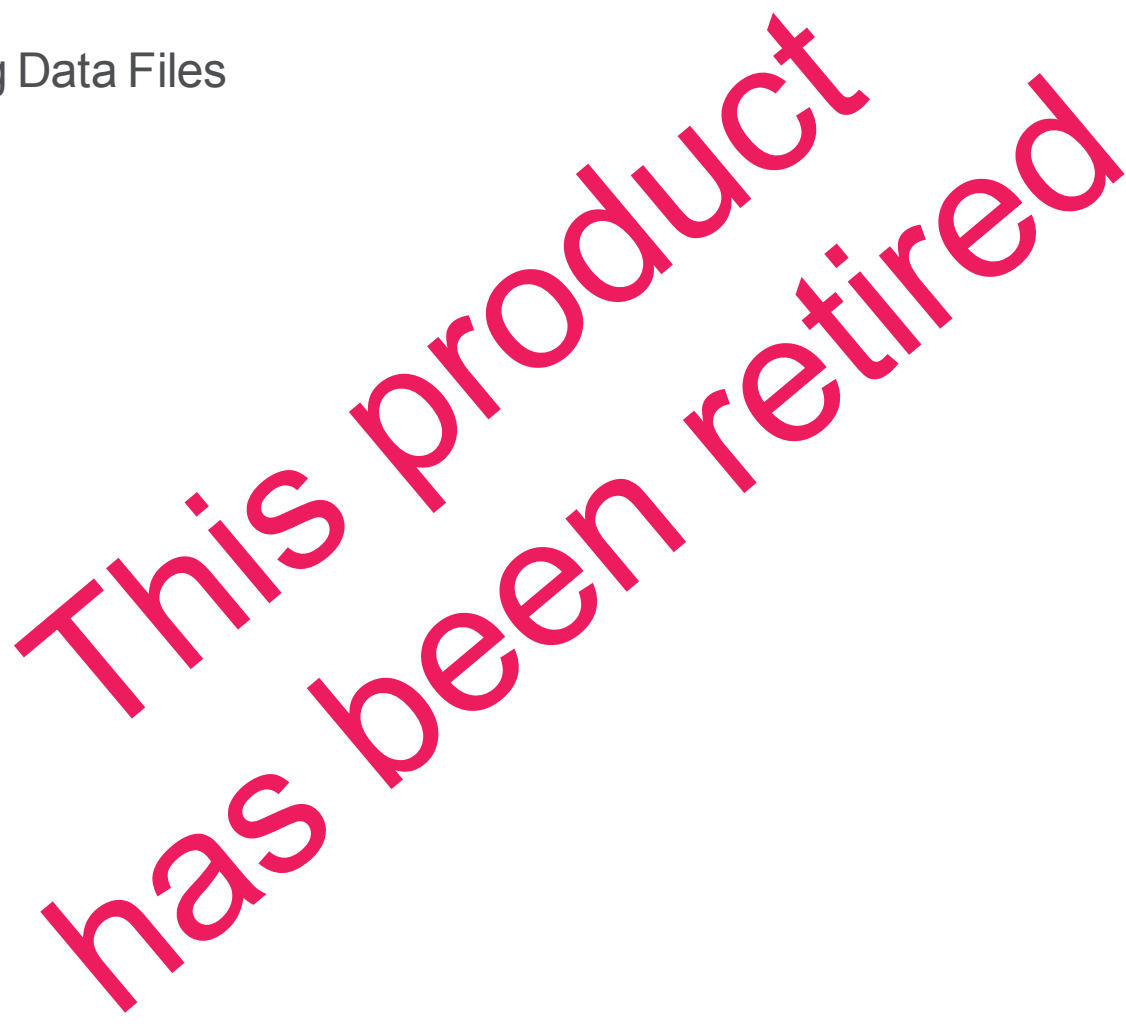

Version 14.1 **Version 14.1 Version 14.1 COVERGING THE SET OF STATE OF A SET OF A SET OF A SET OF A SET OF A SET OF A SET OF A SET OF A SET OF A SET OF A SET OF A SET OF A SET OF A SET OF A SET OF A SET OF A SET OF A SE** 

This is a publication of Sage Software, Inc.

Copyright © 2014. Sage Software, Inc. All rights reserved.

Sage, the Sage logos, and the Sage product and service names mentioned herein are registered trademarks or trademarks of Sage Software, Inc. or its affiliated entities. All other trademarks are the property of their respective owners.

Your use of this document and the Sage product(s) described herein is governed by the terms and conditions of the Sage End User License Agreement ("EULA") or other agreement that is provided with or included in the Sage product. Nothing in this document supplements, modifies or amends those terms and conditions. Except as expressly stated in those terms and conditions, the information in this document is provided by Sage "AS IS" and Sage disclaims all express, implied or statutory warranties of any kind, including but not limited to the warranties of merchantability, fitness for a particular purpose or of noninfringement. No implied license is granted to you under any Sage intellectual property or trade secret right. Sage reserves the right to revise, supplement or remove information in this document at any time without notice to you or others.

Sage End User License Agreement: <http://na.sage.com/sage-na/eula>

## **Table of Contents**

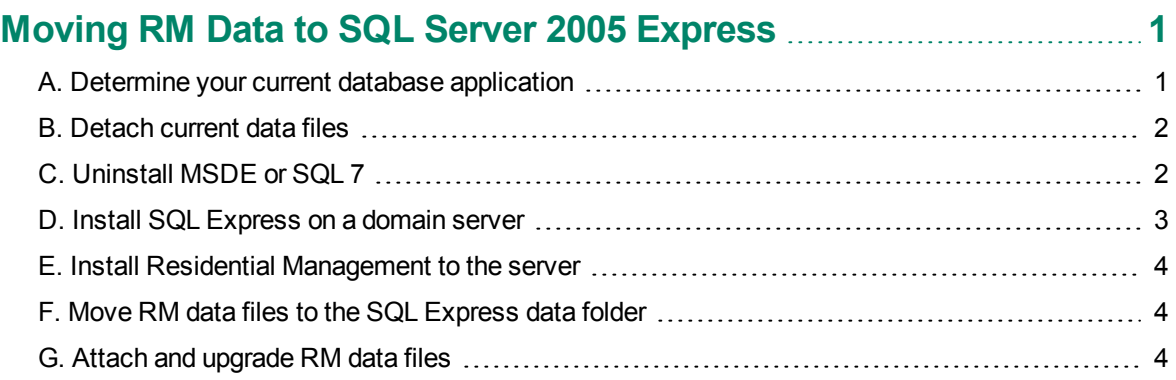

### <span id="page-3-0"></span>**Moving RM Data to SQL Server 2005 Express**

Sage Residential Management (RM) requires Microsoft SQL Server 2005 or Microsoft SQL Server 2005 Express Edition. In order for RM to function properly, you will need to detach and move your data files off of your current version of Microsoft SQL Server and attach them to Microsoft SQL Server 2005 Express Edition included in your RM installation files.

**NOTE:** MSDE and SQL 7 cannot exist on the same computer as SQL Server 2005 Express Edition. You will need to remove these database applications from your system. MSDE 2.0 and SQL 2000 can run side-by-side with SQL Server 2005 Express Edition, and you are not required to remove them.

#### **Before you begin:**

- Read this document.
- <sup>n</sup> You must be using Sage Timberline Office Residential Management 9.4.1 or later.
- n Understand whether programs other than RM are using MSDE 1.0 or SQL 7.
- Know your SQL Server or MSDE login and password.
- **Have your Sage Residential Management installation files already downloaded and available.**
- <sup>n</sup> Have the Residential Management *Installation Guide* at hand. This and other guides are available on the [Product](http://cdn.na.sage.com/SageMail/zCREDocs/CREDocs.html) [Documents](http://cdn.na.sage.com/SageMail/zCREDocs/CREDocs.html) [website](http://cdn.na.sage.com/SageMail/zCREDocs/CREDocs.html).

#### <span id="page-3-1"></span>**A. Determine your current database application**

Use the Add/Remove Programs feature in your operating system.

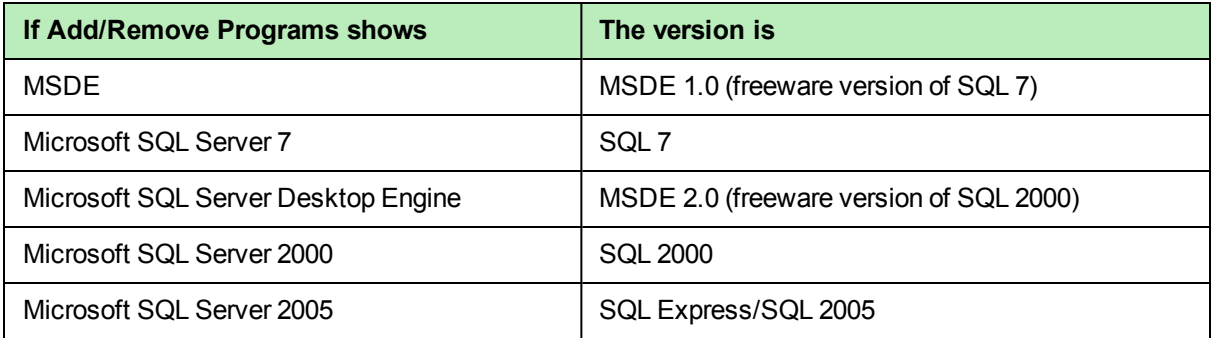

#### <span id="page-4-0"></span>**B. Detach current data files**

**MSDE 1.0 or SQL 7**—You will uninstall these applications in a later step. Because of this, you will need to detach all data files from these applications now.

**IMPORTANT:** If programs other than RM are using these applications, you will need to install the programs on another computer.

**MSDE 2.0 or SQL 2000**—You will detach all RM data files in this step.

**SQL 2005**—If you have already installed SQL 2005 or SQL Express to your server and you are using a SAGERM instance for Residential Management, skip to ["E.](#page-6-0) [Install](#page-6-0) [Residential](#page-6-0) [Management](#page-6-0) [to](#page-6-0) [the](#page-6-0) [server"](#page-6-0) [on](#page-6-0) [page 4](#page-6-0)

Repeat these steps for each RM data file. Make note of the RM data files that you want to move. You will use this list in later steps.

**1** Using Windows Explorer, browse to **C:\RM Database\** (C: represents the local drive where RM is installed).

**NOTE:** If the RM Database directory is not present on your computer, you can locate it on the installation CD of your previous version Sage Timberline Office Residential Management CD.

- **2** Double-click **RMdatabase.exe**.
- **3** Enter the name of your data file in the **Database Name** box.
- **4** Click [**Detach**].
- **5** A message appears notifying you that the detach task will now begin. Click [**OK**] to continue.
- **6** Enter your SQL login and password in the **Login Information** window. Click [**Accept**].
- <span id="page-4-1"></span>**7** A message appears when the detach task is complete. Click [**OK**] in the **Database Installer** message.

#### **C. Uninstall MSDE or SQL 7**

**MSDE 1.0 or SQL 7**—Complete this step.

**MSDE 2.0 or SQL 2000**—Skip to step D.

**SQL Express**—Skip to step D.

Stop the server, then use Add/Remove Programs to remove MSDE 1.0 or SQL 7:

- **1** In the taskbar, right-click the **MSSQLServer** icon and then select **MSSQLServer Stop**.
- **2** Click [**Yes**] when asked if you want to stop the MSSQLServer service.
- **3** Right-click the SQL icon in the system tray, and select **Exit**.
- **4** From the **Start** menu, select **Settings > Control Panel.**
- **5** Double-click **Add/Remove Programs.**
- **6** Select **MSDE** or **Microsft SQL 7**, then click [**Change/Remove**].
- **7** Confirm that you want to delete the program.

#### <span id="page-5-0"></span>**D. Install SQL Express on a domain server**

**MSDE 1.0, SQL 7, MSDE 2.0,** or **SQL 2000**—Complete this step.

**SQL 2005**—If you have already installed SQL 2005 or SQL Express to your server and you have a SAGERM instance, skip to ["E.](#page-6-0) [Install](#page-6-0) [Residential](#page-6-0) [Management](#page-6-0) [to](#page-6-0) [the](#page-6-0) [server"](#page-6-0) [on](#page-6-0) [page 4](#page-6-0)

- **1** Download the Sage 300 Construction and Real Estate Residential Management installation files in accordance with the procedure in the software notice.
- **2** In the resulting RM installation folder, browse to the \RM Database folder.
- **3** Double-click **SQLEXPR32.EXE**.
- **4** After reading the End User License Agreement, select **I accept the licensing terms and conditions**, and then click [**Next**].
- **5** In the **Installing Prerequisites** window, click [**Install**] to begin the installation.
- **6** When you receive a message stating **The required components were installed successfully**, click [**Next**].
- **7** In the **Welcome to the Microsoft SQL Server Installation Wizard** window, click [**Next**].
- **8** In the **System Configuration Check** window, confirm that all actions were successful, and then click [**Next**].
- **9** In the **Registration Information** window, after entering your registration information, clear the **Hide advanced configuration options** check box, and then click [**Next**].

**NOTE:** You must clear the **Hide advanced configuration options** check box to perform the remaining steps.

- **10** In the **Feature Selection** window, click [**Next**].
- **11** In the **Instance Name** window, select **Named instance**, type SAGERM in the named instance box, and then click [**Next**].
- **12** In the **Service Account** window, select **Use a domain user account**. Type your network administrator user name, password, and domain in the appropriate boxes. Select the **SQL Server** and **SQL Browser** checkboxes. Click [**Next**].
- **13** In the **Authentication Mode** window, select the following:
	- <sup>p</sup> Select **Mixed Mode (Windows Authentication and SQL Server Authentication)**.
	- **p** Enter and confirm the password for your SQL sa logon (system administrator logon). Then click [**Next**].

**NOTE:** It is important to make note of this password as it will be required when you perform database maintenance.

- **14** In the **Collation Settings** window, select **SQL collations (used for compatibility with previous versions of SQL Server)**. Ensure that **Dictionary order, case-insensitive, for use with 1252 Character Set** is selected, and then click [**Next**].
- **15** In the **Configuration Options** window, select **Enable User Instances**, and then click [**Next**].
- **16** In the **Error and Usage Report Settings** window, click [**Next**].
- **17** In the **Ready to Install** window, click [**Install**].
- **18** When the setup is finished, click [**Next**].

<span id="page-6-0"></span>**19** In the **Completing Microsoft SQL Server 2005 Setup** window, click [**Finish**].

#### **E. Install Residential Management to the server**

For more detailed information on installing RM, refer to the *Installation Guide*. This and other guides are available on the [Product](http://cdn.na.sage.com/SageMail/zCREDocs/CREDocs.html) [Documents](http://cdn.na.sage.com/SageMail/zCREDocs/CREDocs.html) [website.](http://cdn.na.sage.com/SageMail/zCREDocs/CREDocs.html)

- **1** From the **RM Setup Main Menu**, click **2. Install RM Program Files**.
- **2** In the **File Download** window, click [**Open**].
- **3** In the **Residential Management - InstallShield Wizard** window, click [**Next**].
- **4** Type your user name and organization, select **Anyone who uses this computer (All Users)**, and click [**Next**].
- **5** Make sure that C:\RM\ appears as the destination folder (C: represents your local drive) and click [**Next**].
- **6** Select **Custom** as the **Setup Type** and click [**Next**].
- **7** Click [**Next**] and click [**Install**]. The installation may take several minutes.
- <span id="page-6-1"></span>**8** Close the **RM Setup Main Menu** window.

#### **F. Move RM data files to the SQL Express data folder**

Complete the following steps for each RM data file you detached in step B. The following steps are for the default location. You may have placed your data files in a different location.

- **1** Using Windows Explorer, locate RM data files in C:\Program Files\Microsoft SQL Server\MSSQL\Data for MSDE2.
- **2** Copy LDF and MDF files for each database you have detached.
- **3** Paste the files into C:\Program Files\Microsft SQL Server\MSSQL.1\MSSQL\Data.

<span id="page-6-2"></span>**NOTE:** This path may vary if you have previously installed SQL 2005 or SQL Express.

#### **G. Attach and upgrade RM data files**

Repeat these steps for each RM data file.

- **1** Using Windows Explorer, browse to C:\RM\RM Database\ (C: represents the drive where you installed RM).
- **2** Double-click **RMdatabase.exe**.
- **3** Enter the name of your RM database in the **Database Name** box.
- **4** Click [**Attach**].
- **5** A message appears notifying you that the attach task will now begin. Click [**OK**] to continue.
- **6** Enter your login and password in the Login Information window. This is the password for the SQL sa logon that you entered in Step D 13. Click [**Accept**].
- **7** A message appears when the attach task is complete. Click [**OK**] in the **Database Installer** message.
- **8** Click [**Upgrade**].
- **9** A message appears notifying you that the upgrade task will now begin. Click [**OK**] to continue.
- **10** Enter your login and password in the Login Information window. This is the password for sa logon that you entered in Step D 13. Click [**Accept**].

A message appears when the upgrade task is complete. Click [**OK**] in the **Database Installer** message.

ж **IMPORTANT:** Refer to the RM *Installation Guide* to continue and finalize your installation of Residential Management.